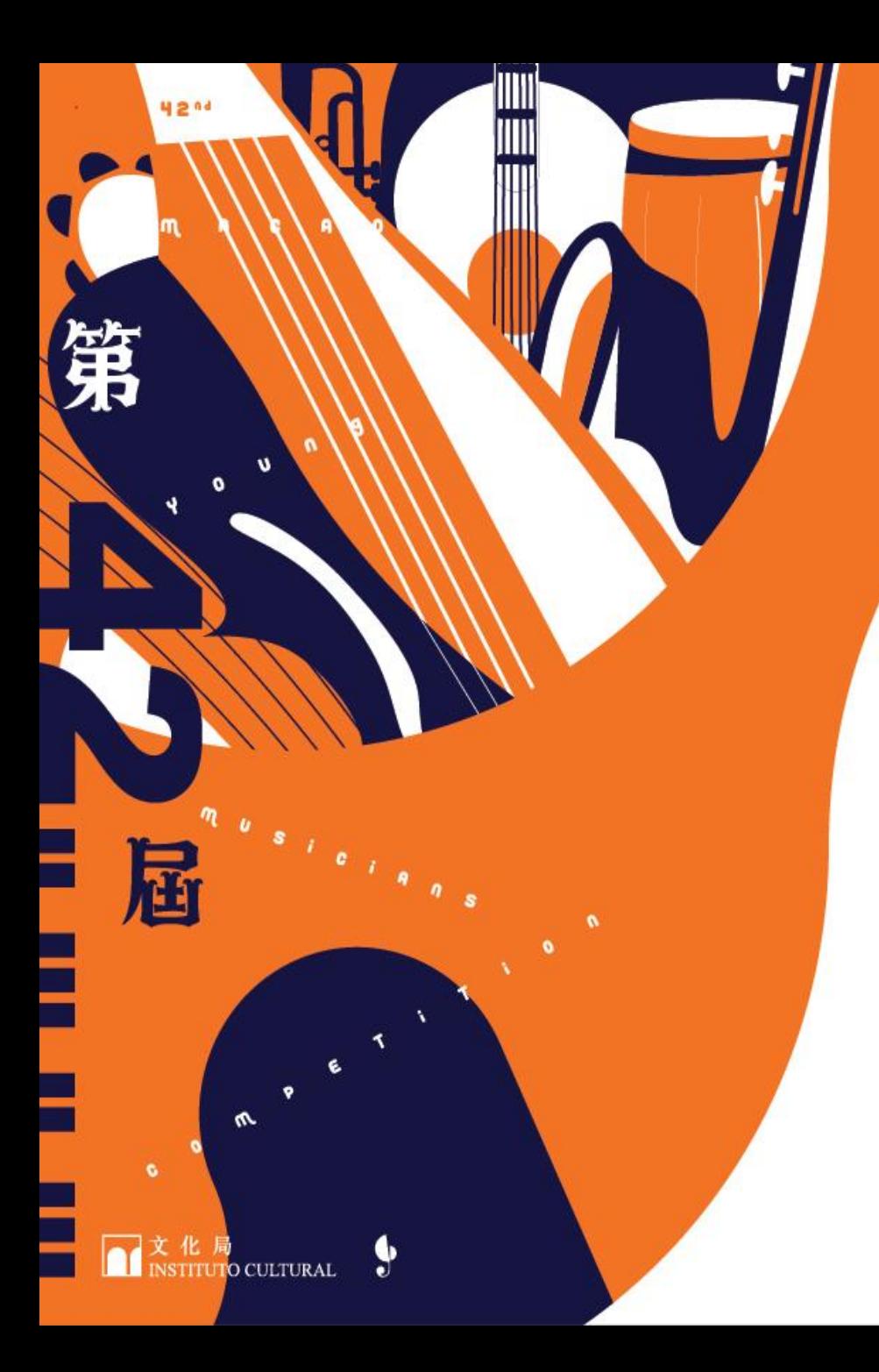

## **報名操作手冊**

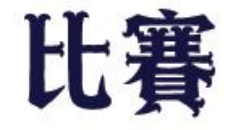

澳門

青年音樂

2024

42. Concurso

para Jovens

Músicos de

Macau

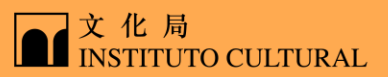

1

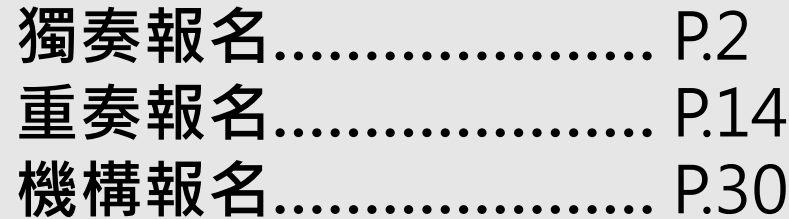

\*此操作手冊之截圖只供參考,參賽者請以比賽系統之資訊為準。

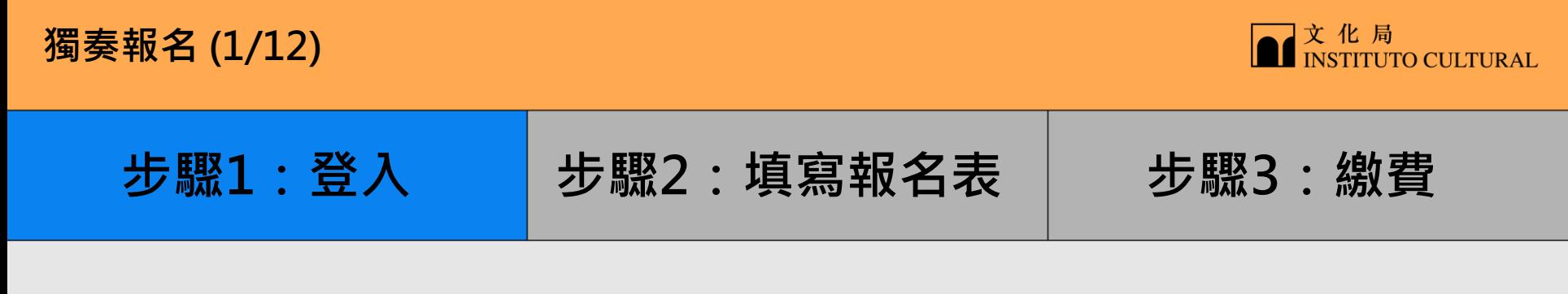

### 進入比賽網頁<https://www.icm.gov.mo/CJMM>, 點擊"報名"進入比賽系統登入頁面, 點擊"個人登入"

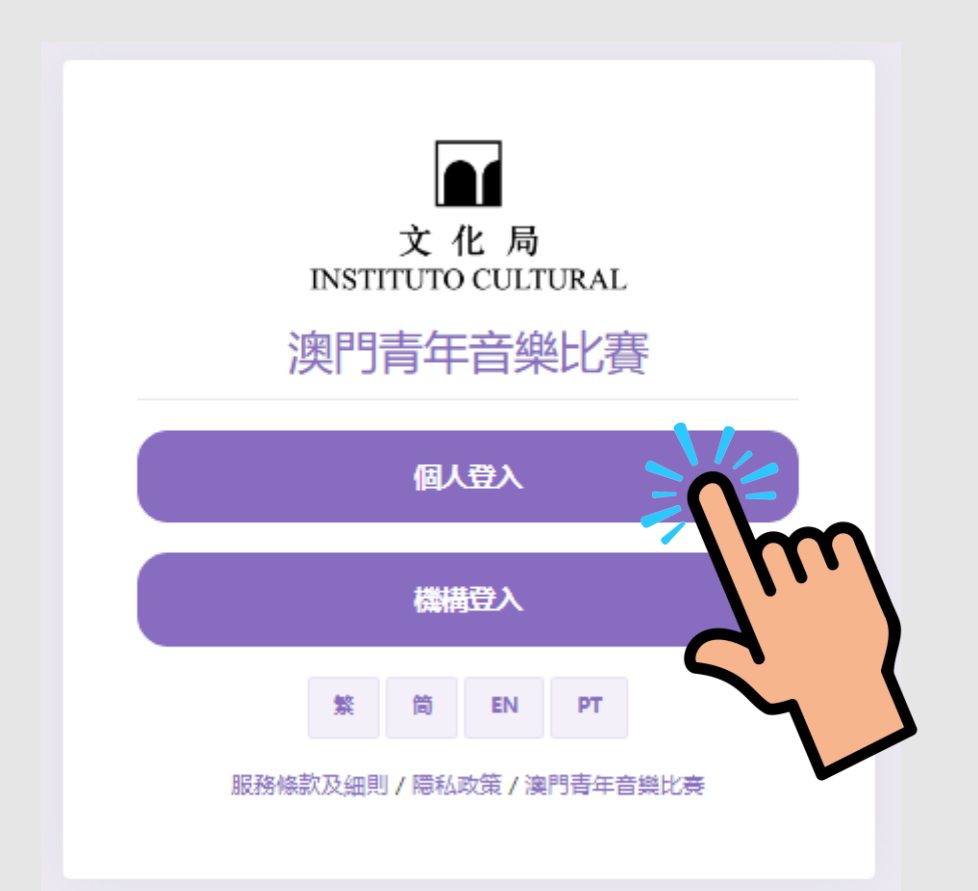

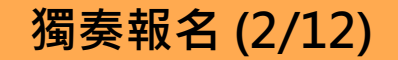

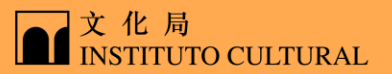

**步驟1:登入 步驟2:填寫報名表 步驟3:繳費**

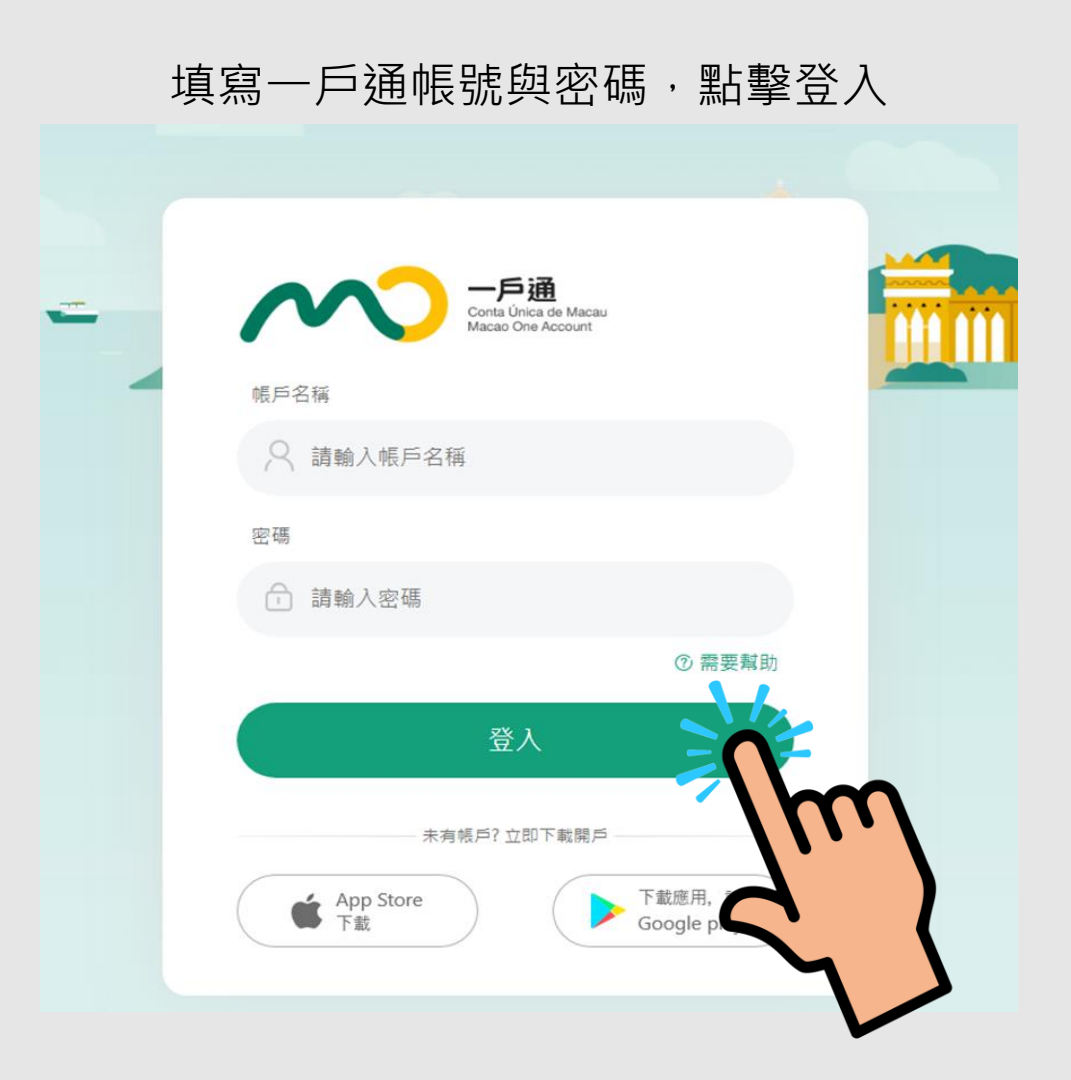

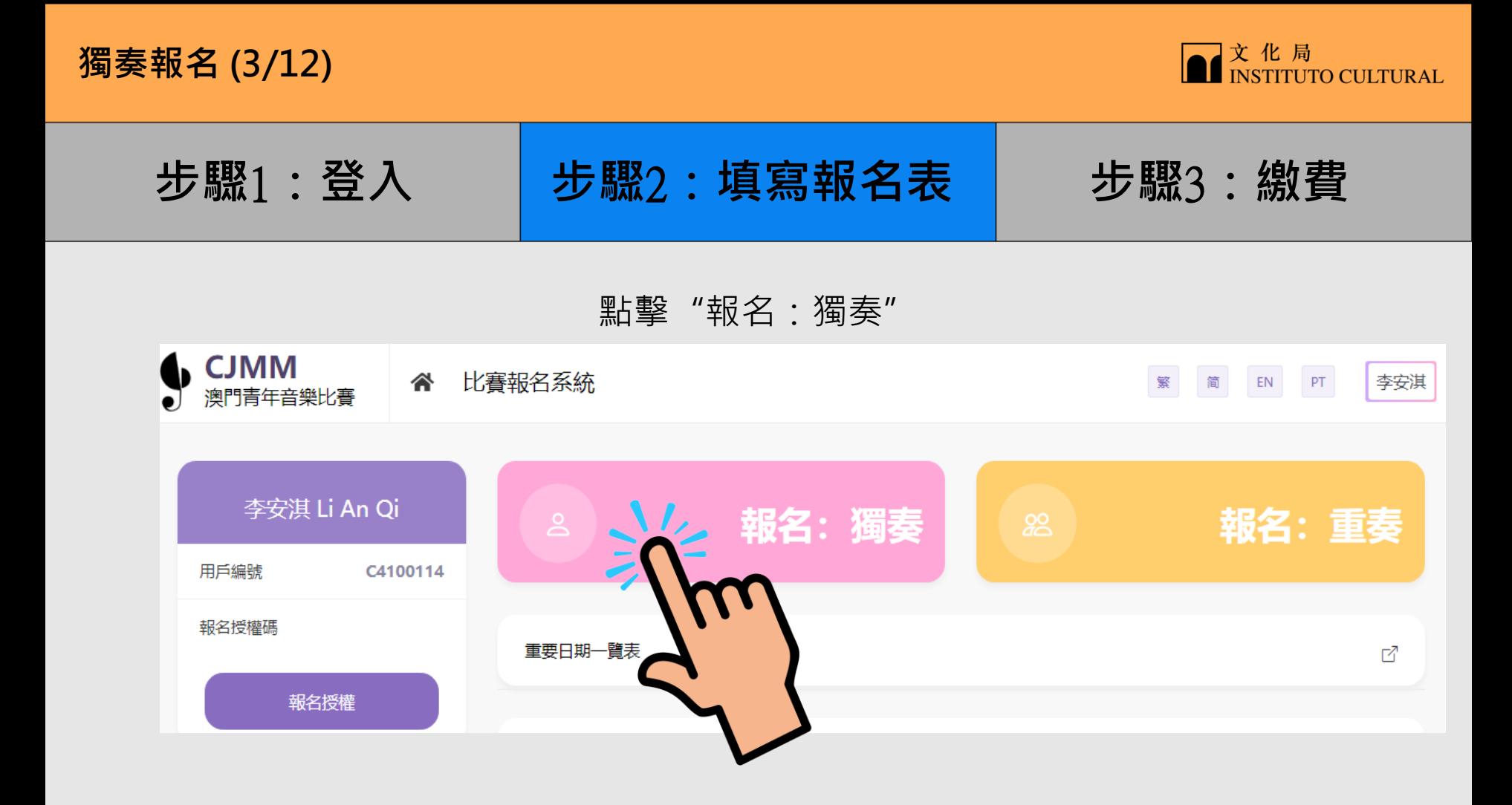

**獨奏報名 (4/12)**

![](_page_5_Picture_1.jpeg)

# **步驟**1**:登入 步驟**2**:填寫報名表 步驟**3**:繳費**

### 點擊"比賽組別",選取"樂器"、"級別"及"比賽組別"

![](_page_5_Figure_4.jpeg)

![](_page_6_Picture_0.jpeg)

![](_page_6_Picture_1.jpeg)

**步驟**1**:登入 步驟**2**:填寫報名表 步驟**3**:繳費**

填寫個人資訊

![](_page_6_Picture_30.jpeg)

![](_page_7_Picture_0.jpeg)

![](_page_7_Picture_1.jpeg)

**步驟**1**:登入 步驟**2**:填寫報名表 步驟**3**:繳費**

### 選擇/添加比賽曲目,填寫曲目資料 (樂譜文件格式為PDF, 大小限制10MB, 最多上傳1個文件)

![](_page_7_Figure_4.jpeg)

![](_page_8_Picture_0.jpeg)

![](_page_9_Picture_0.jpeg)

![](_page_9_Picture_1.jpeg)

9

**步驟**1**:登入 步驟**2**:填寫報名表 步驟**3**:繳費**

核對報名資料,核對完成後點擊"立即繳費"

![](_page_9_Picture_31.jpeg)

![](_page_10_Picture_0.jpeg)

![](_page_10_Picture_1.jpeg)

**步驟**1**:登入 步驟**2**:填寫報名表 步驟**3**:繳費**

#### CJMM 比賽報名 谷 繁! 简 EN PT 澳門青年音樂比賽 參賽組別  $\times$ 現正就讀學校 九澳聖若瑟學校 曾修讀音樂相關專業文憑、學士學位或以上程度 組別名稱 姓名  $#$ 鋼琴小奏鳴曲 李安淇 Li An Qi  $\blacktriangledown$ 曲目資料【分組賽】 比賽曲目 一首指定曲目(List B三選一);一首自選、 曲目 1 一首指定曲目:List B 三選一 Sonatina in C major, Op.55, No.1, 1st movement (without repeats) 作曲家: Friedrich Kuhlau 參考樂譜書名: Sonatina Album for Piano, Vol. 1 (Peters No.1233a) 出版 ·考時長: 01:30 曲目 2 一首自選曲目 Liebesträume 作曲家: Franz Liszt 參考時長: 02:00 樂譜: 曲目.pdf

勾選繳費組別,點擊 "確定"

![](_page_11_Picture_0.jpeg)

![](_page_11_Picture_1.jpeg)

**步驟**1**:登入 步驟**2**:填寫報名表 步驟**3**:繳費**

![](_page_11_Picture_3.jpeg)

![](_page_11_Picture_4.jpeg)

### 閱讀報名須知,同意後勾選選項,點擊 "我同意"

![](_page_11_Picture_6.jpeg)

![](_page_12_Picture_0.jpeg)

![](_page_12_Picture_1.jpeg)

**步驟**1**:登入 步驟**2**:填寫報名表 步驟**3**:繳費**選擇支付方式 订单信息 **ITM ## MOP 200** 订单信息 Ⅱ 单盘 MOP 200.00 **加基日成功建立) INT 国家 →** 環葬名稱: 商品/局预:明名楼 **訂單已成功建立!請求 图 分** 建内容或交易 + 简并名称: 商品 经报:经名誉 维内克过交易: ■ ■ ■ ■ → ア202303101004290411732 訂單插號: P202305101604290411732 **RP ####** 뺌 信箱布 VISA 信用卡 **RE 接链支付** \* 僵着老老钱: 請請入信用卡卡號 \* + \* \* \* \* 精能入卡主理名 \* 再过期: 精棉入布加期 月份 請輸入寄設期 年份  $\circ$  $\mathcal{O}$ \* 安全碼: 請給入中需票CVV 安全碼 立即支付 **00004 VISA** 請信用 BOCPar 工程e支付 置任意 UePar電子信包 重量非数支付 调用付

博福兰德镇以充成支付

請信用VILLMammard用程度行

![](_page_13_Picture_0.jpeg)

![](_page_13_Picture_1.jpeg)

**步驟**1**:登入 步驟**2**:填寫報名表 步驟**3**:繳費**

### 繳費成功後會自動跳轉回原介面, 手機短訊及電郵會立即發送, 請注意查看

![](_page_13_Picture_31.jpeg)

![](_page_14_Picture_0.jpeg)

![](_page_14_Picture_1.jpeg)

**步驟**1**:授權碼 步驟**2**:填寫報名表 步驟**3**:繳費**

### 隊員登入系統後點擊 "報名授權"

![](_page_14_Figure_4.jpeg)

![](_page_15_Picture_1.jpeg)

**步驟**1**:授權碼 步驟**2**:填寫報名表 步驟**3**:繳費**

### 閱讀報名授權須知,同意後勾選選項,點擊 "我同意"

![](_page_15_Picture_33.jpeg)

![](_page_16_Picture_0.jpeg)

![](_page_17_Picture_0.jpeg)

![](_page_17_Picture_1.jpeg)

![](_page_17_Picture_62.jpeg)

### 隊員代表登入系統,點擊 "報名:重奏" G CJMM 谷 比賽報名系統  $\mathbf{W} = \left[ \begin{array}{ccc} \overline{\mathbf{W}} & \mathbf{H} \end{array} \right] = \left[ \begin{array}{ccc} \mathbf{E} \mathbf{N} & \mathbf{P} \mathbf{T} \end{array} \right]$ 李安淇 ● 澳門青年音樂比賽 李安淇 Li An Qi 報名:獨奏 報名: 重奏 用戶編號 C4100114 報名授權碼 重要日期一覧表  $\mathbb{Z}^7$ 報名授權

![](_page_18_Picture_0.jpeg)

![](_page_19_Picture_0.jpeg)

![](_page_19_Picture_1.jpeg)

**步驟**1**:授權碼 步驟**2**:填寫報名表 步驟**3**:繳費**

填寫隊員代表資料

![](_page_19_Picture_30.jpeg)

![](_page_20_Picture_0.jpeg)

![](_page_20_Picture_1.jpeg)

![](_page_20_Picture_32.jpeg)

![](_page_20_Picture_33.jpeg)

![](_page_20_Picture_34.jpeg)

![](_page_21_Picture_0.jpeg)

![](_page_21_Picture_1.jpeg)

**步驟**1**:授權碼 步驟**2**:填寫報名表 步驟**3**:繳費**

複製貼上獲得的隊員授權碼,點擊 "確定"

![](_page_21_Picture_32.jpeg)

21

![](_page_22_Picture_0.jpeg)

![](_page_22_Picture_1.jpeg)

**步驟**1**:授權碼 步驟**2**:填寫報名表 步驟**3**:繳費**

![](_page_22_Picture_30.jpeg)

填寫隊員資料

![](_page_23_Picture_0.jpeg)

![](_page_23_Picture_1.jpeg)

## **步驟**1**:授權碼 步驟**2**:填寫報名表 步驟**3**:繳費**

### 選擇/添加比賽曲目,填寫曲目資料 (樂譜文件格式為PDF,大小限制10MB,最多上傳1個文件)

![](_page_23_Picture_42.jpeg)

![](_page_24_Picture_0.jpeg)

![](_page_24_Picture_1.jpeg)

**步驟**1**:授權碼 步驟**2**:填寫報名表 步驟**3**:繳費**

### 選擇借用樂器及設備,資訊填寫完成後點擊"確定"

![](_page_24_Picture_4.jpeg)

![](_page_25_Picture_0.jpeg)

![](_page_25_Picture_1.jpeg)

**步驟**1**:授權碼 步驟**2**:填寫報名表 步驟**3**:繳費**

### 核對個人與組員報名資料,點擊"立即繳費"

![](_page_25_Picture_33.jpeg)

![](_page_26_Picture_0.jpeg)

![](_page_26_Picture_1.jpeg)

![](_page_26_Picture_45.jpeg)

### 核對所有隊員姓名,勾選繳費組別,點擊"確定"

![](_page_26_Picture_4.jpeg)

**重奏報名 (14/16)**

![](_page_27_Picture_1.jpeg)

**步驟**1**:授權碼 步驟**2**:填寫報名表 步驟**3**:繳費**

### 閱讀報名須知,同意後勾選選項,點擊 "我同意"

![](_page_27_Picture_5.jpeg)

![](_page_28_Picture_0.jpeg)

![](_page_28_Picture_1.jpeg)

### **步驟**1**:授權碼 步驟**2**:填寫報名表 步驟**3**:繳費**

![](_page_28_Picture_4.jpeg)

![](_page_29_Picture_0.jpeg)

![](_page_29_Picture_1.jpeg)

**步驟**1**:授權碼 步驟**2**:填寫報名表 步驟**3**:繳費**

### 繳費成功後會自動跳轉回原介面, 手機短訊及電郵會立即發送, 請注意查看

![](_page_29_Picture_31.jpeg)

![](_page_30_Picture_0.jpeg)

![](_page_30_Picture_1.jpeg)

**步驟**1**:機構登入 步驟**2**:填寫報名表 步驟**3**:繳費**

### 進入比賽網頁https://www.icm.gov.mo/CJMM,,點擊"報名"進入比賽系統登入頁面, 點擊"機構登入"

![](_page_30_Picture_4.jpeg)

**機構報名 (2/17)**

![](_page_31_Picture_1.jpeg)

![](_page_31_Figure_2.jpeg)

**機構報名 (3/17)**

![](_page_32_Picture_1.jpeg)

**步驟**1**:機構登入 步驟**2**:填寫報名表 步驟**3**:繳費**

### 閱讀授權須知,勾選聲明,點擊"我同意"

![](_page_32_Figure_5.jpeg)

![](_page_33_Picture_0.jpeg)

![](_page_33_Picture_1.jpeg)

**步驟**1**:機構登入 步驟**2**:填寫報名表 步驟**3**:繳費**

### 必須填寫機構資料,點擊"保存"

![](_page_33_Picture_31.jpeg)

![](_page_34_Picture_0.jpeg)

![](_page_34_Picture_1.jpeg)

**步驟**1**:機構登入 步驟**2**:填寫報名表 步驟**3**:繳費**

![](_page_34_Figure_3.jpeg)

### 點擊"新增參賽者"

**機構報名 (6/17)**

![](_page_35_Picture_1.jpeg)

**步驟**1**:機構登入 步驟**2**:填寫報名表 步驟**3**:繳費**

### 輸入獲得的授權碼,點擊"確定" (授權碼申請詳見個人報名:重奏)

![](_page_35_Figure_4.jpeg)

![](_page_36_Picture_26.jpeg)

**機構報名 (8/17)**

![](_page_37_Picture_1.jpeg)

**步驟**1**:機構登入 步驟**2**:填寫報名表 步驟**3**:繳費**

### 比賽報名 EN 繁 简  $\times$ 提示信息 機構資料 報名: 獨奏  $\geq$ herry@sinokru.com 機構名稱 信 報名: 重 28 已授權名單 操作 序號 ᄮᄂ 黃裕鵬 Marco 1 2012/03/15 報名 刪除

### 點擊"報名:獨奏"或"報名:重奏"

**機構報名 (9/17)**

![](_page_38_Picture_1.jpeg)

**步驟**1**:機構登入 步驟**2**:填寫報名表 步驟**3**:繳費**

### 點擊"比賽組別",選取"樂器"、"級別"及"比賽組別"

![](_page_38_Picture_37.jpeg)

**機構報名 (10/17)**

![](_page_39_Picture_1.jpeg)

![](_page_39_Picture_30.jpeg)

![](_page_39_Picture_31.jpeg)

填寫個人資料

**機構報名 (11/17)**

![](_page_40_Picture_1.jpeg)

## **步驟**1**:機構登入 步驟**2**:填寫報名表 步驟**3**:繳費**

### 選擇/添加比賽曲目,填寫曲目資料 (樂譜文件格式為PDF,大小限制10MB,最多上傳1個文件)

![](_page_40_Picture_42.jpeg)

![](_page_41_Picture_0.jpeg)

![](_page_41_Picture_1.jpeg)

**步驟**1**:機構登入 步驟**2**:填寫報名表 步驟**3**:繳費**

### 選擇借用樂器及設備,資料填寫完成後點擊"確定"

### 借用樂器及設備

借用樂器及設備

鋼琴腳踏輔助器

![](_page_41_Picture_7.jpeg)

**機構報名 (13/17)**

![](_page_42_Picture_1.jpeg)

**步驟**1**:機構登入 步驟**2**:填寫報名表 步驟**3**:繳費**

核對報名資料,核對完成後點擊"立即繳費"

![](_page_42_Picture_32.jpeg)

**機構報名 (14/17)**

![](_page_43_Picture_1.jpeg)

**步驟**1**:機構登入 步驟**2**:填寫報名表 步驟**3**:繳費**

勾選繳費組別,點擊 "確定"

![](_page_43_Picture_32.jpeg)

**機構報名 (15/17)**

![](_page_44_Picture_1.jpeg)

**步驟**1**:機構登入 步驟**2**:填寫報名表 步驟**3**:繳費**

![](_page_44_Picture_3.jpeg)

### 閱讀報名須知,同意後勾選選項,點擊 "我同意"

![](_page_44_Figure_5.jpeg)

![](_page_45_Picture_0.jpeg)

![](_page_45_Picture_1.jpeg)

## **步驟**1**:機構登入 步驟**2**:填寫報名表 步驟**3**:繳費**

![](_page_45_Picture_3.jpeg)

![](_page_46_Picture_0.jpeg)

![](_page_46_Picture_1.jpeg)

**步驟**1**:機構登入 步驟**2**:填寫報名表 步驟**3**:繳費**

繳費成功後會自動跳轉回原介面, 手機短訊及電郵會立即發送, 請注意查看

![](_page_46_Picture_31.jpeg)